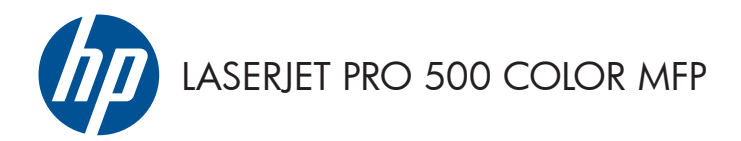

Kratki referentni vodič

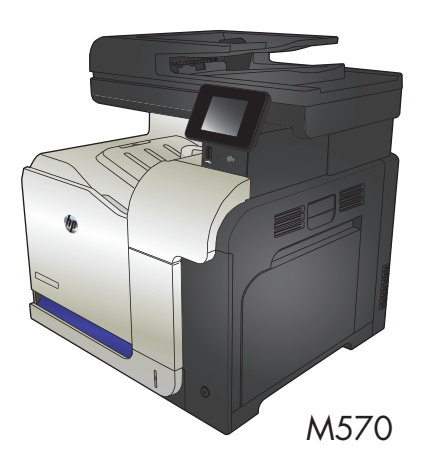

### **Upotreba značajke za izravan USB ispis**

**1.** Umetnite USB flash pogon u USB priključak s prednje strane uređaja.

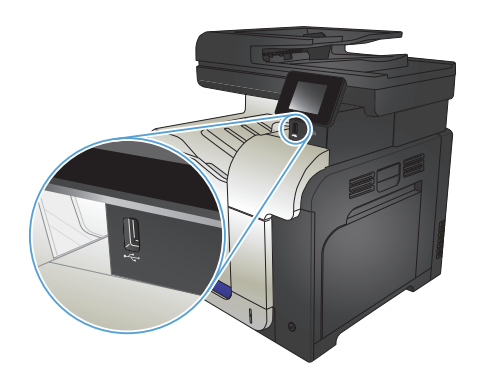

- **2.** Otvorit će se izbornik USB Flash pogon. Dodirivanjem gumba sa strelicama možete se kretati kroz opcije.
	- Ispis dokumenata
	- Odabir i ispis fotografija
	- Skeniranje na USB pogon
- **3.** Za ispis dokumenta dodirnite zaslon Ispis dokumenata, a zatim dodirnite naziv mape na USB pogonu u kojoj je spremljen dokument. Kada se otvori zaslon sažetka, na njemu možete dodirivanjem podesiti postavke. Dodirnite gumb Ispis za ispis dokumenta.
- **4.** Za ispis fotografija dodirnite zaslon Odabir i ispis fotografija, a zatim dodirnite sličicu svake fotografije koju želite ispisati. Dodirnite gumb Gotovo. Kada se otvori zaslon sažetka, na njemu možete dodirivanjem podesiti postavke. Dodirnite gumb Ispis za ispis fotografija.
- **5.** Izvadite ispisane stranice iz izlaznog spremnika i izvadite USB flash pogon.

# **Razvrstavanje zadatka kopiranja**

**1.** Umetnite dokument na staklo skenera ili ulagač dokumenata.

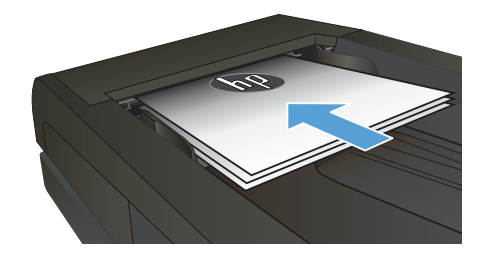

- **2.** Na početnom zaslonu upravljačke ploče uređaja dodirnite gumb Kopiranje.
- **3.** Dodirnite gumb Postavke, a zatim prijeđite do gumba Zad. razvrstavanje i dodirnite ga. Dodirivanje gumba sa strelicama možete se kretati između opcija, a opciju možete odabrati tako da je dodirnete.
- **4.** Za početak kopiranja dodirnite gumb Crna ili Boja.

## **Kopiranje na obje strane (obostrano)**

#### **Automatsko kopiranje na obje strane**

**1.** Stavite izvorne dokumente u ulagač dokumenata s prvom stranicom okrenutom prema gore te vrhom stranice prema naprijed.

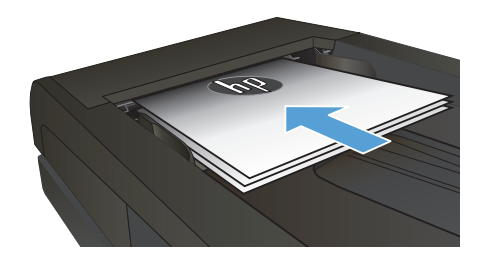

**2.** Prilagodite vodilice za papir veličini dokumenta.

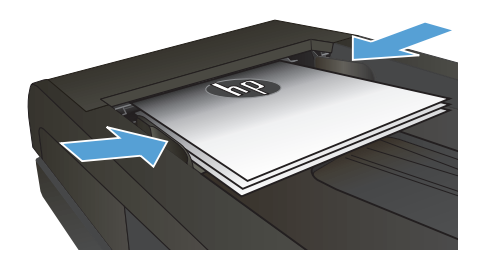

- **3.** Na početnom zaslonu upravljačke ploče uređaja dodirnite gumb Kopiranje.
- **4.** Dodirnite gumb Postavke.
- **5.** Pomaknite se do izbornika Obostrano i dodirnite ga.
- **6.** Dodirivanje gumba sa strelicama možete se kretati između opcija, a opciju možete odabrati tako da je dodirnete.
- **7.** Za početak kopiranja dodirnite gumb Crna ili Boja.

#### **Ručno obostrano kopiranje**

**1.** Postavite dokument na staklo skenera licem okrenutim prema dolje tako da je gornji lijevi kut stranice u gornjem lijevom kutu stakla. Zatvorite skener.

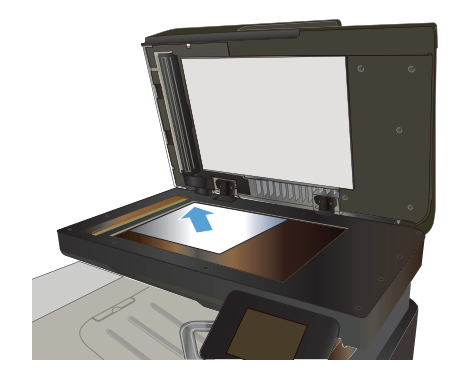

- **2.** Na početnom zaslonu upravljačke ploče uređaja dodirnite gumb Kopiranje.
- **3.** Dodirnite gumb Postavke.
- **4.** Pomaknite se do izbornika Obostrano i dodirnite ga.
- **5.** Dodirivanje gumba sa strelicama možete se kretati između opcija, a opciju možete odabrati tako da je dodirnete.
- **6.** Za početak kopiranja dodirnite gumb Crna ili Boja.
- **7.** Uređaj od vas traži umetanje sljedećeg originalnog dokumenta. Postavite ga na staklo i dodirnite gumb U redu.
- **8.** Ponavljajte ovaj postupak dok ne skenirate posljednju stranicu. Dodirnite gumb Gotovo kako biste završili s ispisivanjem kopija.

# **Smanjivanje ili povećavanje kopije**

**1.** Umetnite dokument na staklo skenera ili ulagač dokumenata.

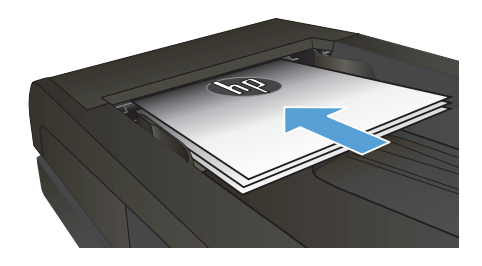

- **2.** Na početnom zaslonu upravljačke ploče uređaja dodirnite gumb Kopiranje.
- **3.** Dodirnite gumb Postavke, a potom gumb Smanjiti/Povećati. Dodirivanje gumba sa strelicama možete se kretati između opcija, a opciju možete odabrati tako da je dodirnete.
- **4.** Za početak kopiranja dodirnite gumb Crna ili Boja.

## **Optimizacija kvalitete kopiranja**

Dostupne su sljedeće postavke kvalitete kopiranja:

- Automatski odabir: Ovu postavku koristite kada kvaliteta kopije nije primarna. Ovo je zadana postavka.
- Miješano: Ovu postavku koristite za dokumente koje sadrže kombinaciju teksta i slika.
- **Tekst: Ovu postavku koristite za dokumente koji uglavnom sadrže tekst.**
- Slika: Ovu postavku koristite za dokumente koji uglavnom sadrže grafičke prikaze.
- **1.** Umetnite dokument na staklo skenera ili ulagač dokumenata.

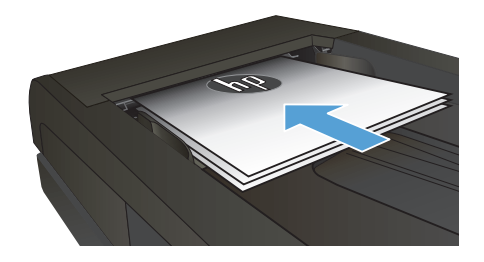

- **2.** Na početnom zaslonu dodirnite gumb Kopiranje.
- **3.** Dodirnite gumb Postavke, a zatim prijeđite do gumba Optimiziranje i dodirnite ga. Dodirivanje gumba sa strelicama možete se kretati između opcija, a opciju možete odabrati tako da je dodirnete.
- **4.** Za početak kopiranja dodirnite gumb Crna ili Boja.

# **Postavljanje veličine papira i vrste kopiranja na poseban papir**

- **1.** Na početnom zaslonu dodirnite gumb Kopiranje.
- **2.** Dodirnite gumb Postavke, a zatim prijeđite do gumba Papir i dodirnite ga.
- **3.** Na popisu veličina papira dodirnite naziv veličine papira koji se nalazi u ladici 1.

**NAPOMENA:** Uređaj podržava kopiranje sljedećih veličina: Letter, Legal i A4.<br>*Z*A

- **4.** Na popisu vrsta papira dodirnite naziv vrste papira koji se nalazi u ladici 1.
- **5.** Za početak kopiranja dodirnite gumb Crna ili Boja.

### **Skeniranje na USB flash pogon**

- **1.** Umetnite dokument na staklo skenera ili ulagač dokumenata.
- **2.** Umetnite USB memoriju u priključak za na prednjoj strani uređaja.
- **3.** Na početnom zaslonu upravljačke ploče uređaja dodirnite gumb Skeniranje.
- **4.** Dodirnite zaslon Skeniranje na USB pogon.
- **5.** Dodirnite gumb Skeniranje za skeniranje i spremanje datoteke. Uređaj na USB pogonu stvara mapu pod nazivom **HPSCANS** i u nju sprema datoteku u formatu .PDF ili .JPG s automatski generiranim nazivom datoteke.

**NAPOMENA:** Kada se otvori zaslon sažetka, na njemu možete dodirivanjem podesiti postavke.<br>FA

Možete promijeniti i naziv mape.

### **Skeniranje u mrežnu mapu**

Upotrijebite upravljačku ploču uređaja za skeniranje dokumenta i spremanje u mapu na mreži.

**MAPOMENA:** Kako biste upotrijebili ovu značajku, proizvod mora biti povezan s mrežom, a značajka<br>Defeniracie mase kuritati i filma postaja postaja postaja postaja postaja postaja postaja postaja postaja post skeniranja mora biti konfigurirana pomoću HP ugrađenog web-poslužitelja.

- **1.** Umetnite dokument na staklo skenera ili ulagač dokumenata.
- **2.** Na početnom zaslonu upravljačke ploče uređaja dodirnite gumb Skeniranje.
- **3.** Dodirnite stavku Skeniranje u mrežnu mapu.
- **4.** Na popisu mrežnih mapa odaberite mapu u koju želite spremiti dokument.
- **5.** Zaslon upravljačke ploče prikazuje postavke skeniranja.
	- Ako želite promijeniti neku postavku, dodirnite gumb Postavke, a zatim promijenite postavke.
	- Ako su postavke točne, idite na sljedeći korak.
- **6.** Dodirnite gumb Skeniranje kako biste pokrenuli zadatak skeniranja.

### **Skeniranje u e-poštu**

Upotrijebite upravljačku ploču uređaja za skeniranje datoteke izravno u adresu e-pošte. Skenirana datoteka poslana je na adresu kao privitak poruke e-pošte.

**NAPOMENA:** Kako biste upotrijebili ovu značajku, proizvod mora biti povezan s mrežom, a značajka skeniranja mora biti konfigurirana pomoću HP ugrađenog web-poslužitelja.

- **1.** Umetnite dokument na staklo skenera ili ulagač dokumenata.
- **2.** Na početnom zaslonu upravljačke ploče uređaja dodirnite gumb Skeniranje.
- **3.** Dodirnite stavku Skeniranje u e-poštu.
- **4.** Dodirnite stavku Slanje e-pošte.
- **5.** Odaberite adresu Pošiljatelj koju želite upotrijebiti. To je također poznato i kao "profil odlazne epošte".

**1999. <mark>NAPOMENA:</mark> Ako je značajka PIN-a postavljena, unesite PIN i dodirnite gumb** U redu. Međutim,<br>F<sup>24</sup> PIN nije potreban za unotrebu aus se s <sup>vid</sup> PIN nije potreban za upotrebu ove značajke.

- **6.** Dodirnite gumb Primatelj i izaberite adresu ili grupu u koju želite poslati datoteku. Dodirnite gumb Gotovo kada završite.
- **7.** Dodirnite gumb Tema ako želite dodati redak predmeta.
- **8.** Dodirnite gumb Sljedeće.
- **9.** Zaslon upravljačke ploče prikazuje postavke skeniranja.
	- Ako želite promijeniti neku postavku, dodirnite gumb Postavke, a zatim promijenite postavke.
	- Ako su postavke točne, idite na sljedeći korak.
- **10.** Dodirnite gumb Skeniranje kako biste pokrenuli zadatak skeniranja.

## **Faksiranje s plošnog skenera**

**1.** Dokument položite licem prema dolje na staklo skenera.

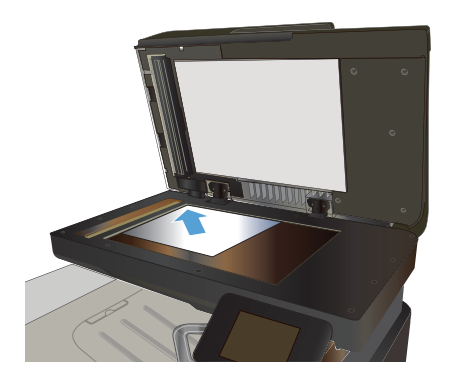

- **2.** Na početnom zaslonu upravljačke ploče uređaja dodirnite gumb Faksiranje.
- **3.** Pomoću tipkovnice upišite broj faksa.
- **4.** Dodirnite gumb Faksiraj.
- **5.** Uređaj će od vas tražiti da potvrdite slanje sa stakla skenera. Dodirnite gumb Da.
- **6.** Uređaj od vas traži umetanje prve stranice. Dodirnite gumb U redu.
- **7.** Uređaj skenira prvu stranicu, a zatim od vas traži da umetnete sljedeću stranicu. Ako dokument sadrži više stranica, dodirnite gumb Da. Nastavite s ovim postupkom sve dok ne završite sa skeniranjem svih stranica.
- **8.** Nakon skeniranja posljednje stranice na odzivnik uređaja dodirnite gumb Ne. Uređaj šalje telefaks.

### **Faksiranje iz ulagača dokumenata**

**1.** Umetnite izvornike u ulagač papira licem prema gore.

> **NAPOMENA:** Kapacitet ulagača dokumenata jest do 50 listova papira  $75 g/m^2$  .

**OPREZ:** Kako ne biste oštetili uređaj, nemojte koristiti dokumente koji su zaklamani ili sadrže naljepnice za ispravljanje, korektor ili spajalice. U ulagač dokumenata nemojte umetati ni fotografije, male ili osjetljive dokumente.

**2.** Podesite vodilice za papir tako da pristanu uz papir.

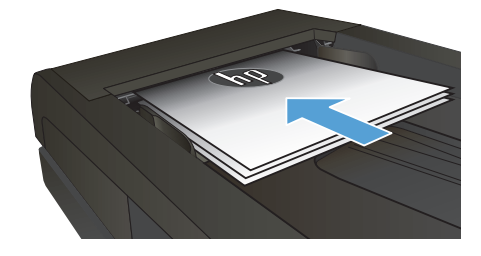

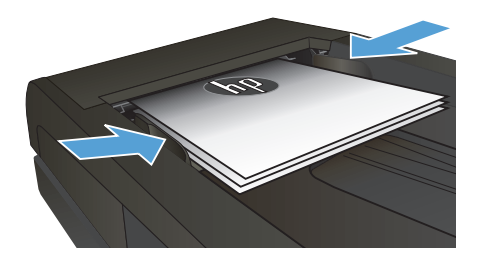

- **3.** Na početnom zaslonu upravljačke ploče uređaja dodirnite gumb Faksiranje.
- **4.** Pomoću tipkovnice upišite broj faksa.
- **5.** Dodirnite gumb Faksiraj.

© 2012 Hewlett-Packard Development Company, L.P.

www.hp.com

Edition 1, 11/2012 Broj publikacije : CZ271-90990

Windows ® je registrirani zaštitni znak tvrtke Microsoft Corporation u Sjedinjenim Američkim Državama.

Svako je reproduciranje, izmjena i prevođenje zabranjeno bez prethodne pisane suglasnosti, osim pod uvjetima određenim u zakonu o autorskom pravu.

Informacije sadržane u ovom dokumentu su predmet promjene bez prethodne najave.

Jedina jamstva za HP-ove proizvode i usluge navedena su u izričitim jamstvenim izjavama koje se isporučuju s takvim proizvodima i uslugama. Ništa što je ovdje navedeno ne sadrži dodatno jamstvo. HP nije odgovoran za eventualne tehničke i uredničke pogreške te propuste koji se nalaze u tekstu.

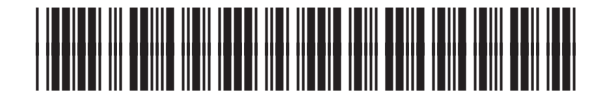

CZ271-90990

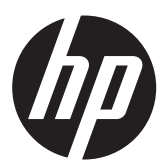